## HOW TO APPLY FOR A GRANT

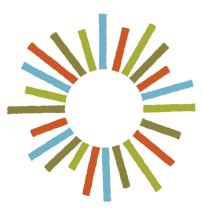

# Hogg Foundation for Mental Health

Applying for a Grant Using the Fluxx Portal

### How to Apply for a Grant

#### APPLYING FOR A GRANT USING THE FLUXX PORTAL

#### **Table of Contents**

| GETTING STARTED                                         | .2  |
|---------------------------------------------------------|-----|
| USER ACCOUNTS                                           | .2  |
| USING THE FLUXX PORTAL                                  | .3  |
| BEGINNING AN APPLICATION                                | .4  |
| FILLING OUT AN APPLICATION                              | .6  |
| Organization Details                                    | . 6 |
| Proposal Summary and Grant Proposal Details             | .7  |
| Application Documentation: Uploading Required Documents | . 9 |
| Required Application and Fiscal Document Types          |     |
| PENDING AND SUBMITTING AN APPLICATION                   | 11  |
| STEPS AFTER SUBMISSION                                  | 12  |

#### **GETTING STARTED**

- The <u>Hogg Foundation Fluxx Grant Portal</u> is optimized for use with Chrome or Safari browsers and using another browser may cause technical issues. We recommend contacting your IT department to install one of the recommended browsers if it is not currently available to you.
- Please be aware that there is a 30-minute inactivity time-out when using the site. Save often!

#### USER ACCOUNTS

- New users should visit the <u>Hogg Foundation Fluxx Grant Portal</u> to create an account.
- Click the "Create an account now" button to register. Within five days, you will receive a username and password to log in to the Grantee Portal.
- If you are a reviewer or have applied for a grant with us in the past, you do not need to create a new user account. Please log in with the credentials you were provided during the initial registration.
- If you cannot remember your password or receive an "Invalid Login" message, please click <u>"Reset or</u> <u>create password</u>" on the left side of the login screen to receive your new password. Note: passwords must contain uppercase, lowercase and numerals, as well as be a minimum of 8 characters.

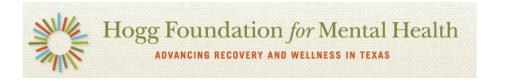

#### Welcome to the Hogg Foundation Grant Portal

| Login Now:              |                                                                                              | Technical Note: This portal is optimized for use with Chrome or Safari browsers.                                                                                                    |
|-------------------------|----------------------------------------------------------------------------------------------|----------------------------------------------------------------------------------------------------|
| Username<br>Password    |                                                                                              | If you are using another browser, you may<br>experience technical issues. If so, we recommend<br>you contact your IT department to install one of the<br>recommended browsers.                                                                                                    |
| Sign in                 | If you do not remember or                                                                    | Also, please be aware that there is a 30 minute time-out when using the site.                                                                                                    |
| Reset or create passwor | do not know your<br>password, you may reset it.                                              | If you are a new user, please register by clicking on the "Create an Account Now" button.                                                                                                    |
|                         |                                                                                              | If you are a reviewer or have applied to Hogg<br>Foundation in the past, you do not need to create a<br>new user account. Please log in with the credentials<br>you were provided during initial registration. If you<br>cannot remember your password, please click the<br>"Reset or create password" link to the left to receive<br>your new password. Note: passwords must contain<br>uppercase, lowercase, and numerals, as well as be<br>a minimum of 8 characters. |
|                         |                                                                                              | Learning the Fluxx System as a Grantee user?                                                                                                    |
| yc                      | you do not have an account,<br>ou may create one by clicking<br>ere and completing the form. | Click the Create an account now button to register.<br>You will receive a username and password to login<br>to the Grantee Portal within five days.<br>Create an account now                                                                                                    |

#### USING THE FLUXX PORTAL

• After you log in to the Fluxx portal, the grantee home screen will open. The home screen contains an overview of each section in the left-hand navigation.

| Hogg Foundatio                             | h  | Welcome to the Hogg Foundation for Mental Health Grantee Portal!                                                                                                    |
|--------------------------------------------|----|----------------------------------------------------------------------------------------------------|
| All<br>Grantee Portal<br>Start Application | \$ | From this webpage, you can<br>Submit a proposal for funding<br>Check your organization's information for accuracy<br>Track the status of your pending application<br>Upload your signed grant agreement<br>Review your current grants and report due dates<br>Submit reports<br>Monitor grant payments |
| APPLICATIONS                               |    |                                                                                                    |
| Pending Applications                       |    | Please note: There is a 30 minute time-out for inactivity on this portal.                                                                                                    |
| Applications to Edit                       |    |                                                                                                    |
| Submitted Applications                     |    | HOW TO USE THE PORTAL<br>The icons in various color on the left-hand side are called "cards". When you click on the link beneath each card, you are accessing the following:                                                                                                    |
| Organizations                              |    | APPLICATIONS  Pending Applications                                                                                                    |
| GRANTS                                     |    | Once you have saved an application, you may return here to continue editing it.                                                                                                    |
| Active                                     |    | Applications to Edit                                                                                                    |
| Closed                                     |    | If you receive a request to edit a proposal, the application is available via this link.                                                                                                    |
|                                            |    | If the staff have any questions about your proposal or would like a revision, you will receive an email alert to login. You can find the proposal here, available for editing. Once you have re-submitted your proposal, the proposal appears in the Submitted Applications link.                      |
| REQUEST REPORTS                            |    | Submitted Applications                                                                                                    |
| Reports Due                                |    | Once you have submitted an application, you can find a read-only version here.                                                                                                    |
| Reports to Edit                            |    |                                                                                                    |
| Submitted Reports                          |    | ORGANIZATION • My Organization                                                                                                    |
|                                            |    | This is where you may view organization data, including contact information. If any changes in this information need to be made, please contact us through hogg-                                                                                                    |
| Contingent                                 |    | grants@austin.utexas.edu. Please be sure to include your organization name and grant reference number (if you are already a grantee). Keeping this information accurate ensures a streamlined grant award and payment process.                                                                         |
| Scheduled                                  |    |                                                                                                    |
| Paid                                       |    | GRANTS  Active                                                                                                    |
|                                            |    | After staff have received the counter-signed statement of agreement, you may find a read-only copy of your grant and associated documentation via this link.                                                                                                    |
| FLUXX                                      | 44 | Closed                                                                                                    |
|                                            |    | When a grant is closed (all payments/refunds completed and final reports approved), you may find a read-only copy here.                                                                                                    |

#### BEGINNING AN APPLICATION

• Select "Start Application" from the left-hand menu and a new screen will open.

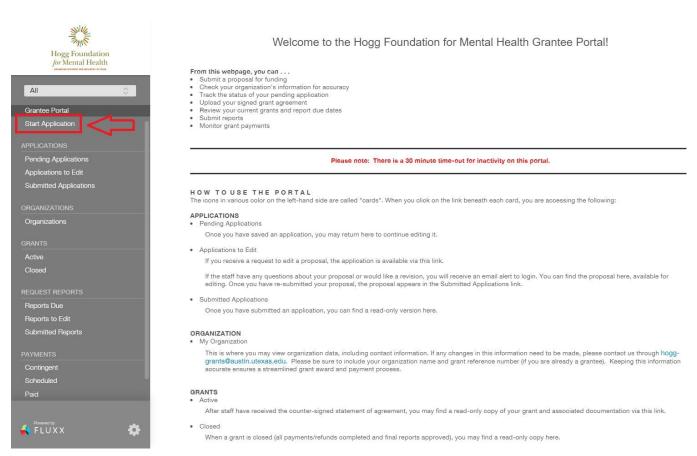

• Select the appropriate application link to the grant for which you are applying listed under one of the three headings: Request for Proposals, Request for Applications, or Scholarships and Fellowships.

| ablished a competitive process for awarding grants. Our website lists current<br>application process, please check out our Open RFPs page.<br>Ilowships to promote and support research and study in the field of mental health.<br>arships page. |
|----------------------------------------------------------------------------------------------------|
| to select the<br>iate application link.                                                                                                    |
|                                                                                                    |

FLUXX

Ø

#### FILLING OUT AN APPLICATION

- Remember to SAVE your application regularly! Note: After saving, you may log out and return to your application draft at any time.
- Where appropriate, use the drop-down menus to input responses to each question.

#### **Organization Details**

- Make sure the correct organization auto-populates on the application.
- Make sure the "Location" is your organization's headquarters.
- Identify the application/grant contacts by selecting them from the drop-down menus.
  - If a contact is not listed in the drop-down menu and will need access to the application or grant in Fluxx, please have that person create an account via the link on the Fluxx login page (see USER ACCOUNTS above).
  - Some organizations will have individuals connected to their application who will not need access to the application or grant via Fluxx, but who will have a relationship, such as an official signatory or board member. If an individual such as this is not listed in the drop-down menu, you may select "Add New" next to the appropriate field to add the contact's information. For example, if John Doe is to be the Primary Point of Contact (PPOC) and John Doe is not listed in the drop-down menu and will not need access to Fluxx, click the "Add New" link and complete the pop-up with John Doe's information.

| Hogg Foundation<br>for Mental Health                         |                                                       | Save freq                                   | uently during app            | lication process                                                                   |                          |
|--------------------------------------------------------------|-------------------------------------------------------|---------------------------------------------|------------------------------|------------------------------------------------------------------------------------|--------------------------|
| Test Organization                                            |                                                       |                                             |                              | r reach the FAQ by clicking on the ap<br>rekers/open-rfps) and scrolling to the bo |                          |
| INFORMATION<br>Granice Portal<br>How to Apply                |                                                       | RFP T                                       | emplate: Appl                | ication Title                                                                      |                          |
| APPLICATIONS<br>Pending Applications<br>Applications to Edit | ▼Organization Det                                     | Check for accuracy                          |                              |                                                                                    |                          |
| Submitted Applications                                       | Organization                                          | Test Organization                           | Add New                      |                                                                                    |                          |
| OFICIANIZATIONS<br>Organizations                             | Location                                              | Test Organization - headquarters •          |                              | Use only if contact is not listed                                                  | d in the dran down       |
| GRANTS                                                       | Primary Point of<br>Contact (PPOC)                    | •                                           | Add New                      | and does not need access to t                                                      |                          |
| Active<br>Closed                                             | Authorized<br>Organizational<br>Representative (AOR)  | ¥                                           | Add New                      |                                                                                    |                          |
| REQUEST REPORTS                                              | Financial Officer (FO)                                | •                                           | Add New                      |                                                                                    |                          |
| Reports Due<br>Reports to Edit                               | Grant Liaison (GL)                                    | ۲                                           | Add New                      |                                                                                    |                          |
| Submitted Reports                                            | Board Chair (BC) or<br>Second Signatory               |                                             |                              |                                                                                    |                          |
| PAVMENTS<br>Contingent                                       | All the above contacts will                           | I be notified in the case of an award or de | nial.                        |                                                                                    |                          |
| Scheduled                                                    | Primary Point of Contac<br>for supervising the propos |                                             | ard Specialist, Principal In | vestigator): The person who can negotiate agreemen                                 | nt and/or is responsible |
| Refunded                                                     | Authorized Organization<br>the organization.          | nal Representative (AOR) (Signature Auth    | ority, Board Chair, Office o | of Sponsored Projects, CEO): The person who can leg                                | jally sign contracts for |
|                                                              | Financial Officer (FO), (P                            | ost-Award Accountant): The person respo     | nsible for the proposed b    | udget and fiscal reports for the proposed project.                                 |                          |
| 1. TTTT:                                                     | Grant Liaison (GL): The p                             | person responsible for the on-line submiss  | ion of narrative and fisca   | I reports for the proposed project.                                                |                          |
| COLOXX 10                                                    |                                                       |                                             |                              |                                                                                    | Cancel ABO Save          |

#### **Proposal Summary and Grant Proposal Details**

• Scroll down to complete the Proposal Summary section. Be sure to use the drop-down menus when appropriate to answer questions.

| Propo                                                                | sal S                                         | umma                               | ary      |        |        |        |         |            |          |           |           |     |
|----------------------------------------------------------------------|-----------------------------------------------|------------------------------------|----------|--------|--------|--------|---------|------------|----------|-----------|-----------|-----|
| This doc<br>fields bel                                               |                                               | t will se                          | erve a   | as you | r prop | osal c | over le | etter. Ple | ease ent | er inforn | nation in | the |
| Project                                                              | Title                                         |                                    |          |        |        |        |         |            |          |           |           |     |
| Project<br>Please p<br>answers                                       | rovid                                         | le a bri                           |          |        | -      |        |         |            |          |           | -         |     |
| <b>T</b> ∶                                                           | в                                             | i                                  | <u>u</u> | ÷      | S'     | S,     | :=      | F          |          |           | 5         | Ś   |
| Charact<br>Total fur<br>requeste                                     | nding                                         | eft for                            | this     | grou   | p:15(  | 00     |         |            |          |           |           |     |
| Have you<br>organiza<br>for or re<br>award fr<br>Foundat<br>Health b | u or y<br>ation a<br>ceive<br>om th<br>ion fo | applie<br>d an<br>ie Hog<br>or Men | g        |        |        |        |         |            |          | T         |           |     |
| Are you<br>public c<br>profit?                                       |                                               |                                    |          |        |        |        |         |            |          | ¥         |           |     |
| Is your a<br>in the st<br>or doing<br>a Texas-<br>of U.S. o          | ate of<br>J busi<br>based                     | TEXA<br>ness a<br>l affilia        | lS<br>as |        |        |        |         |            |          | T         |           |     |

Please note that the Project Summary should be a summary of the answers provided in the "Proposal Narrative" to be filled out next.

- Continue scrolling down to complete the Grant Proposal Details section.
  - Grant Proposal Details
  - Proposal Narrative
  - Applicant Background and Relevant Work

Applicants should describe their mission and vision and how it aligns with the goals of the grant, including: 1) applicant's internal support for the proposal, including leadership; 2) history of relevant programs and accomplishment; 3) relevant community involvement; 4) applicant's geographic location; 5) history of population served or impacted.

Proposed Demographics and Needs

Applicants should describe the intended beneficiaries and their needs, including: 1) proposed population or audience who will benefit from this grant, including race and ethnicity; 2) socio-economic status; 3) geographic area (e.g., city, zip codes, neighborhoods, rural/urban, etc.); 4) needs, challenges, and opportunities to be addressed in this proposal; 5) data sources for relevant facts and information that support the proposal.

| <b>T</b> ∶ | в      | i  | <u>u</u> | ÷ | S' | S, | := | Ŧ                                                            | 5 | Ç |
|------------|--------|----|----------|---|----|----|----|--------------------------------------------------------------|---|---|
|            |        |    |          |   |    |    |    |                                                              |   |   |
|            |        |    |          |   |    |    |    |                                                              |   |   |
|            |        |    |          |   |    |    |    |                                                              |   |   |
| Propose    | ed Goa | ls |          |   |    |    |    |                                                              |   |   |
|            |        |    |          |   |    |    |    | of their proposal, including<br>ill be used to achieve the g |   |   |

While the text areas support Rich Text formatting, if copying/pasting from another program (such as Word) please be sure to double check the formatting to make sure it pasted correctly.

 List all key staff: Press the green "+" to the right of the "Key Project Staff" heading to add new project staff members.

Proposed Staff

List all key project staff, including employees, potential contractors, and potential consultants who will be involved in this grant project by clicking the green "plus" button on the right-hand side of the screen. Resumes and/or job descriptions will be uploaded into the Documents section below.

Key Project Staff

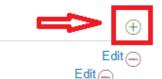

John Doe Primary Investigator Jane Doe Project Manager

#### **Application Documentation: Uploading Required Documents**

- Upload the required Application Documents and Organizational Fiscal Documents listed under "Additional Proposal Requirements."
- Required documents vary by funding opportunity so please be sure to review the list carefully.
- Standard budget and timeline templates are available for download directly from the application.
- Press the green "+" to the right of the Documents heading or Organizational Documents heading to add the respective files.

|                                                                                                    | ation                                                                                                    |                                                                                                    |
|----------------------------------------------------------------------------------------------------|----------------------------------------------------------------------------------------------------|----------------------------------------------------------------------------------------------------|
| Additional Proposal Re                                                                                                    | equirements                                                                                                    |                                                                                                    |
|                                                                                                    | required documents that must be added<br>re explanation of what should be include                                                                                                    |                                                                                                    |
| Required Document                                                                                                    | Instructions                                                                                                    | <u>Required</u><br><u>Format</u>                                                                                   |
| Proposal Timeline                                                                                                    | Timeline template; complete and upload                                                                                                    | Excel                                                                                                    |
| Proposal Budget                                                                                                    | Budget template; complete and upload                                                                                                    | Excel                                                                                                    |
| Proposed Staff resume(s)<br>and/or job description(s)                                                                                                    | Upload                                                                                                    | PDF                                                                                                    |
|                                                                                                    | Organization completes; applicant uploa                                                                                                    | ds                                                                                                    |
| Letter of Approval to<br>Submit Proposal                                                                                                    | If a university, this <b>must</b> be written/signe<br>your university's grant office (e.g. Office<br>Sponsored Projects)                                                                                                    |                                                                                                    |
| Letters of Support from<br>Partner Organizations (if<br>applicable)                                                                                                    | Partner completes; applicant uploads                                                                                                    | PDF                                                                                                    |
| Additional requirements (if applicable)                                                                                                    | Upload                                                                                                    | PDF                                                                                                    |
|                                                                                                    | DOCUMENTS                                                                                                    | Ð                                                                                                    |
|                                                                                                    | DOCUMENTS                                                                                                    | (+)                                                                                                    |
| <ul> <li>Fiscal Documents</li> </ul>                                                                                                    | DOCUMENTS                                                                                                    | Ð                                                                                                    |
| Applicants must submit t<br>assessing the organizatio<br>Documents Folder below.<br>when reviewing proposal:<br>Please be aware that applic                                                                                                    | he following fiscal documents to assist<br>n's fiscal soundness. They must be up<br>(The foundation may request addition                                                                                                    | bloaded in the Fiscal<br>al fiscal documents                                                                       |
| Applicants must submit t<br>assessing the organizatio<br>Documents Folder below.<br>when reviewing proposal:<br>Please be aware that applic                                                                                                    | he following fiscal documents to assist<br>n's fiscal soundness. They must be up<br>. (The foundation may request addition<br>s.)<br>cants may not delete files in this section o                                                                              | loaded in the Fiscal<br>al fiscal documents                                                                        |
| Applicants must submit ti<br>assessing the organizatio<br>Documents Folder below.<br>when reviewing proposal<br>Please be aware that applic<br>contact Hogg-Grants@aust<br><u>Required Document</u>                                                                                                    | he following fiscal documents to assist<br>n's fiscal soundness. They must be up<br>. (The foundation may request addition<br>s.)<br>cants may not delete files in this section o                                                                              | ploaded in the Fiscal<br>al fiscal documents<br>nce uploaded; please                                               |
| Applicants must submit ti<br>assessing the organizatio<br>Documents Folder below.<br>when reviewing proposal<br>Please be aware that applic<br>contact Hogg-Grants@aust<br><u>Required Document</u>                                                                                                    | he following fiscal documents to assist<br>n's fiscal soundness. They must be up<br>. (The foundation may request addition<br>s.)<br>cants may not delete files in this section o<br>in.utexas.edu for assistance.                                             | loaded in the Fiscal<br>al fiscal documents<br>nce uploaded; please<br><u>Required Format</u>                      |
| Applicants must submit ti<br>assessing the organizatio<br>Documents Folder below.<br>when reviewing proposal<br>Please be aware that applic<br>contact Hogg-Grants@aust<br><u>Required Document</u><br>IRS letter of determination                                                                                  | he following fiscal documents to assist<br>n's fiscal soundness. They must be up<br>. (The foundation may request addition<br>s.)<br>cants may not delete files in this section o<br>in.utexas.edu for assistance.                                             | Ioaded in the Fiscal<br>al fiscal documents<br>nce uploaded; please<br><u>Required Format</u><br>PDF               |
| Applicants must submit ti<br>assessing the organizatio<br>Documents Folder below.<br>when reviewing proposal<br>Please be aware that applic<br>contact Hogg-Grants@aust<br>Required Document<br>IRS letter of determination<br>Most recent IRS Form 990<br>Current operating budget                                 | he following fiscal documents to assist<br>n's fiscal soundness. They must be up<br>. (The foundation may request addition<br>s.)<br>cants may not delete files in this section o<br>in.utexas.edu for assistance.                                             | loaded in the Fiscal<br>al fiscal documents<br>nce uploaded; please<br>Required Format<br>PDF<br>PDF               |
| Applicants must submit ti<br>assessing the organizatio<br>Documents Folder below.<br>when reviewing proposal<br>Please be aware that applic<br>contact Hogg-Grants@aust<br>Required Document<br>IRS letter of determination<br>Most recent IRS Form 990<br>Current operating budget<br>Statement of activities (inc | he following fiscal documents to assist<br>n's fiscal soundness. They must be up<br>. (The foundation may request addition<br>s.)<br>cants may not delete files in this section o<br>in.utexas.edu for assistance.<br>of 501(c)(3) status or tax-exempt status | loaded in the Fiscal<br>al fiscal documents<br>nce uploaded; please<br>Required Format<br>PDF<br>PDF<br>PDF        |
| Applicants must submit ti<br>assessing the organizatio<br>Documents Folder below.<br>when reviewing proposal<br>Please be aware that applic<br>contact Hogg-Grants@aust<br>Required Document<br>IRS letter of determination<br>Most recent IRS Form 990<br>Current operating budget<br>Statement of activities (inc | he following fiscal documents to assist<br>n's fiscal soundness. They must be up<br>. (The foundation may request addition<br>s.)<br>cants may not delete files in this section o<br>in.utexas.edu for assistance.<br>of 501(c)(3) status or tax-exempt status | loaded in the Fiscal<br>al fiscal documents<br>nce uploaded: please<br>Required Format<br>PDF<br>PDF<br>PDF<br>PDF |

Download the Timeline and Budget templates to complete and upload.

Universities: the Letter of Approval to Submit **must** come from your university grant office (e.g. Office of Sponsored Projects).

Click the "+" signs to upload documents.

Note: Each document must be properly identified from the drop-down menu as the required document type while uploading, i.e., the budget must be uploaded as "Proposed Budget;" the timeline must be uploaded as "Proposed Timeline;" etc.

You will not be able to submit your application if the required documents are not properly identified.

| Jpload files<br>Select or drag files then start upload              |                                                                                                    |                                                        |              |
|---------------------------------------------------------------------|----------------------------------------------------------------------------------------------------|--------------------------------------------------------|--------------|
| ilename                                                             |                                                                                                    | Size                                                   | Status       |
| Letter of Approval to Submit<br>ProposalSample<br>Organization.docx | Award Letter - Multi-Yea ▼<br>Award Letter - Multi-Year<br>Award Letter - One Year                                                                                                    | 11 KB                                                  | 0% 🤤         |
|                                                                     | Budget Template<br>Closing Letter<br>Evaluation Document<br>Fiscal Template<br>IAA - Approved Project Budget<br>IAA - Letter of Approval to Submit Proposal<br>IAA - Letter of Support from Partner Organization<br>IAA - Proposed Budget | Be sure to s<br>correct doo<br>type for ea<br>document | cument<br>ch |
| 🕥 Add files 💧 🏠 Start upload                                        | IAA - Proposed Staff Resume<br>IAA - Proposed Timeline                                                                                                    | 11 KB                                                  | 0%           |
|                                                                     | IAA - Signed SOA<br>Internal Only<br>Other<br>Release of Funds<br>SOA - Multi-Year<br>SOA - One-Year                                                                                                    |                                                        |              |

#### **Required Application and Fiscal Document Types**

- Proposed Timeline
- Proposed Budget
- Proposed Staff Resume and/or job description
- Letter of Approval to Submit Proposal
- Letter of Support from Partner Organizations
- IRS letter of determination of 501(c)(3) status or tax-exempt status
- Most recent IRS Form 990
- Current operating budget

- Statement of activities (income statements) from the past year
- Statement of financial position (balance sheets) from the past year

Please be aware that you will not be able to delete uploaded files; contact<u>Hogg</u>-Grants@austin.utexas.edu if you require assistance deleting a file.

#### PENDING AND SUBMITTING AN APPLICATION

- To access saved application drafts select "Pending Applications" from the left-hand menu of the grantee home screen. Select the draft to enable editing the draft application will load.
- Press "Edit" at the top right-hand corner of the application screen to enable editing; you may "Save" your edits and return to finish the application later using the same process.
- When finished, press "Submit" at the bottom right-hand corner of the application screen once the application is complete. Leave the pop-up "Note" empty.
- Please note: Once your application is submitted, you cannot retrieve it to make changes or edits. If you have concerns after submitting please contact <u>hogg-grants@austin.utexas.edu</u>.

|                                           | (Search)                           |                                                                                                    | Edit                                                                                                    |
|-------------------------------------------|------------------------------------|----------------------------------------------------------------------------------------------------|----------------------------------------------------------------------------------------------------|
| Hogg Foundation<br>for Mental Health      | Test Organization<br>Status: Draft | Save                                                                                                    | frequently during application process                                                                                                    |
| Test Organization                         | Status. Dian                       |                                                                                                    | s RFP. You may reach the FAQ by clicking on the appropriate RFP link on our<br>grantseekers/open-rtps) and scrolling to the bottom of the page. |
| INFORMATION                               |                                    | RFP                                                                                                    | Template: Application Title                                                                                                    |
| Grantee Portal<br>Start Application       |                                    | Status                                                                                                    | Draft                                                                                                    |
| APPLICATIONS                              |                                    |                                                                                                    |                                                                                                    |
| Pending Applications Applications to Edit |                                    | ▼ Organization Details                                                                                                    |                                                                                                    |
| Submitted Applications                    |                                    | Organization:                                                                                                    | Test Organization                                                                                                    |
| Organizations                             |                                    | Primary Point of Contact (PPOC)                                                                                                  | Test Grantee                                                                                                    |
| GRANTS<br>Active                          |                                    | Authorized Organizational Representative (AOR) -<br>Signatory:                                                                   |                                                                                                    |
| Closed<br>REQUEST REPORTS                 |                                    | Financial Officer (FO)                                                                                                    |                                                                                                    |
| Reports Due<br>Reports to Edit            |                                    | Grant Liaison (GL)                                                                                                    |                                                                                                    |
| Submitted Reports                         |                                    | Second Signatory (SS)                                                                                                    |                                                                                                    |
| PAYMENTS<br>Contingent                    |                                    | Primary Point of Contact (PPOC) (Program Director/Lead, Pre-<br>for supervising the proposed project.                            | Award Specialist, Principal Investigator). The person who can negotiate agreement and/or is responsible                                         |
| Scheduled<br>Paid                         |                                    | the organization.                                                                                                    | uthority, Board Chair, Office of Sponsored Projects, CEO): The person who can legally sign contracts for                                        |
| Refunded                                  |                                    |                                                                                                    | sponsible for the proposed budget and fiscal reports for the proposed project.                                                                  |
|                                           |                                    | Grant Liaison (GL): The person responsible for the on-line subm<br>Second Signatory (SS): The person who is authorized to co-sic |                                                                                                    |
| Powered by                                |                                    | decond signatory (SS): The person who is authorized to co-sig                                                                    |                                                                                                    |
| 🐇 FLUXX 🌼                                 | <b>≪</b> 1-1 of 1                  |                                                                                                    | Submit                                                                                                    |
|                                           |                                    |                                                                                                    |                                                                                                    |

#### STEPS AFTER SUBMISSION

• Once submitted, select "Submitted Applications" from the left-hand menu of the grantee home screen to see the status of an application. The application screen will load.

|                                                | Search                                                         |                                                                |                               | Ē |
|------------------------------------------------|----------------------------------------------------------------|----------------------------------------------------------------|-------------------------------|---|
| Test Organization                              | Test Organization<br>test<br>TEST-001<br>\$5.00<br>Status: New | RF                                                             | P Template: Application Title | _ |
|                                                | Test Organization<br>TEST-003<br>TEST-003                      |                                                                |                               |   |
|                                                | Status: Under Review                                           | <ul> <li>Organization Details</li> </ul>                       |                               |   |
| Pending Applications                           |                                                                | Organization:                                                  | Test Organization             |   |
| Applications to Edit<br>Submitted Applications | test C-###                                                     | Primary Point of Contact (PPOC)                                | Test Grantee                  |   |
| ORGANIZATIONS<br>Organizations                 | ABC-###<br>Status: New<br>Click "Submitted                     | Authorized Organizational Representative (AOR) -<br>Signatory: | Test2 Grantee                 |   |
| BRANTS                                         | Applications to see that                                       | Financial Officer (FO)                                         | Test Grantee                  |   |
| Active                                         | your application was                                           | Grant Liaison (GL)                                             | Test Grantee                  |   |
| Closed<br>REQUEST REPORTS                      | successfully submitted.                                        | Second Signatory (SS)                                          | Test2 Grantee                 |   |
|                                                |                                                                |                                                                |                               |   |

• Should the foundation request that you submit additional information following a proposal submission, you will receive an email detailing the requested changes. Return to the Fluxx portal and select "Applications to Edit" from the left-hand menu of the grantee home screen. A new screen with applications to edit will load. Once edits have been made, be sure to submit your application again.

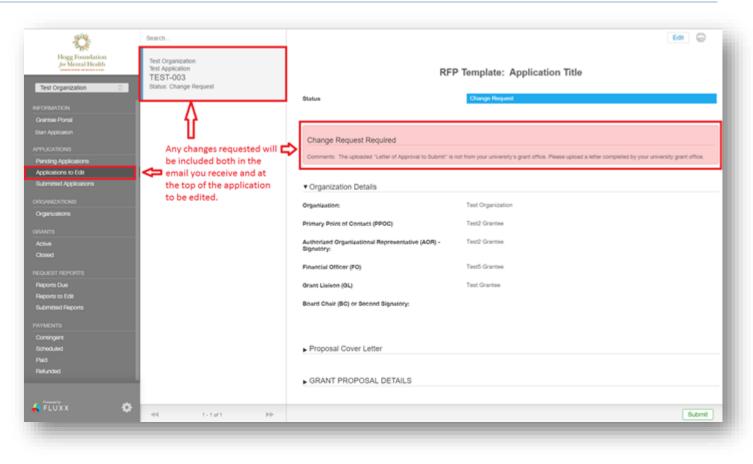

#### There is a 30-minute time-out for inactivity on the Fluxx portal. Remember to SAVE often!